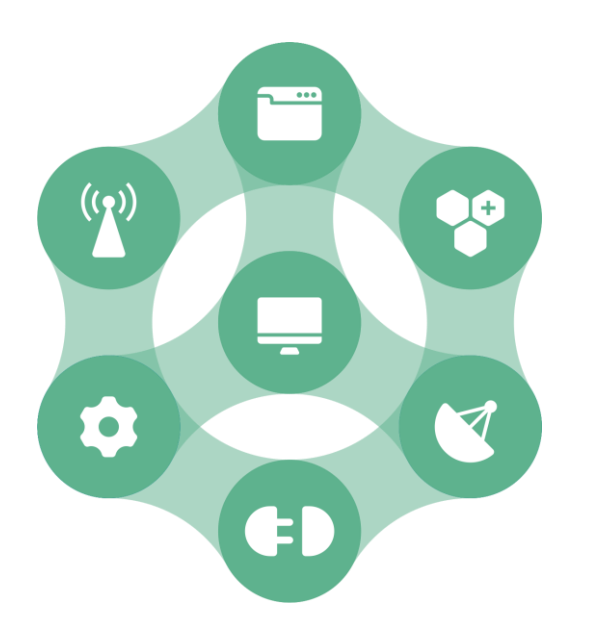

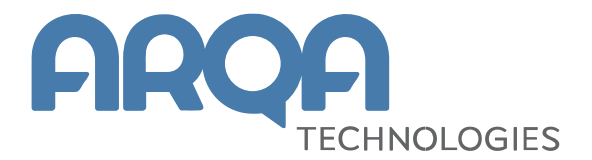

# **ГПБ Брокер, версия для Android**

**Руководство пользователя**

**Версия 1.17**

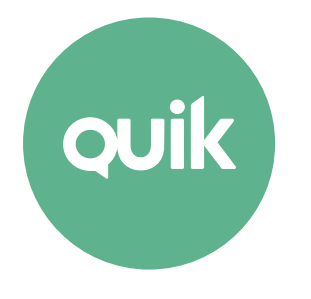

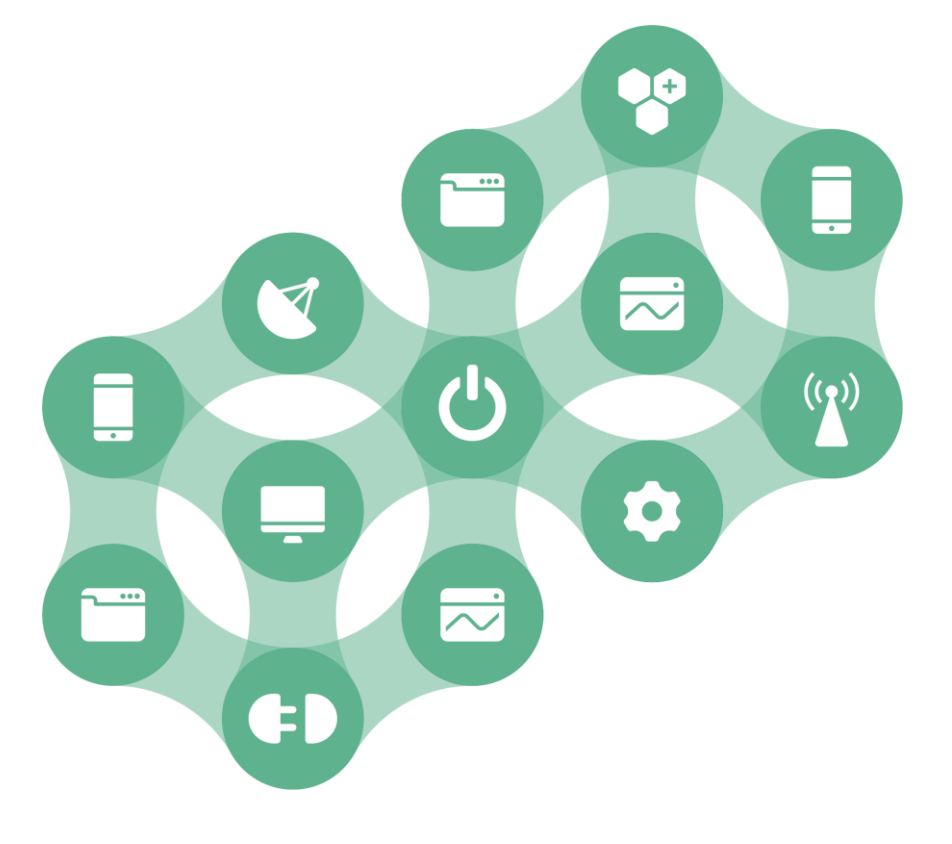

## Содержание

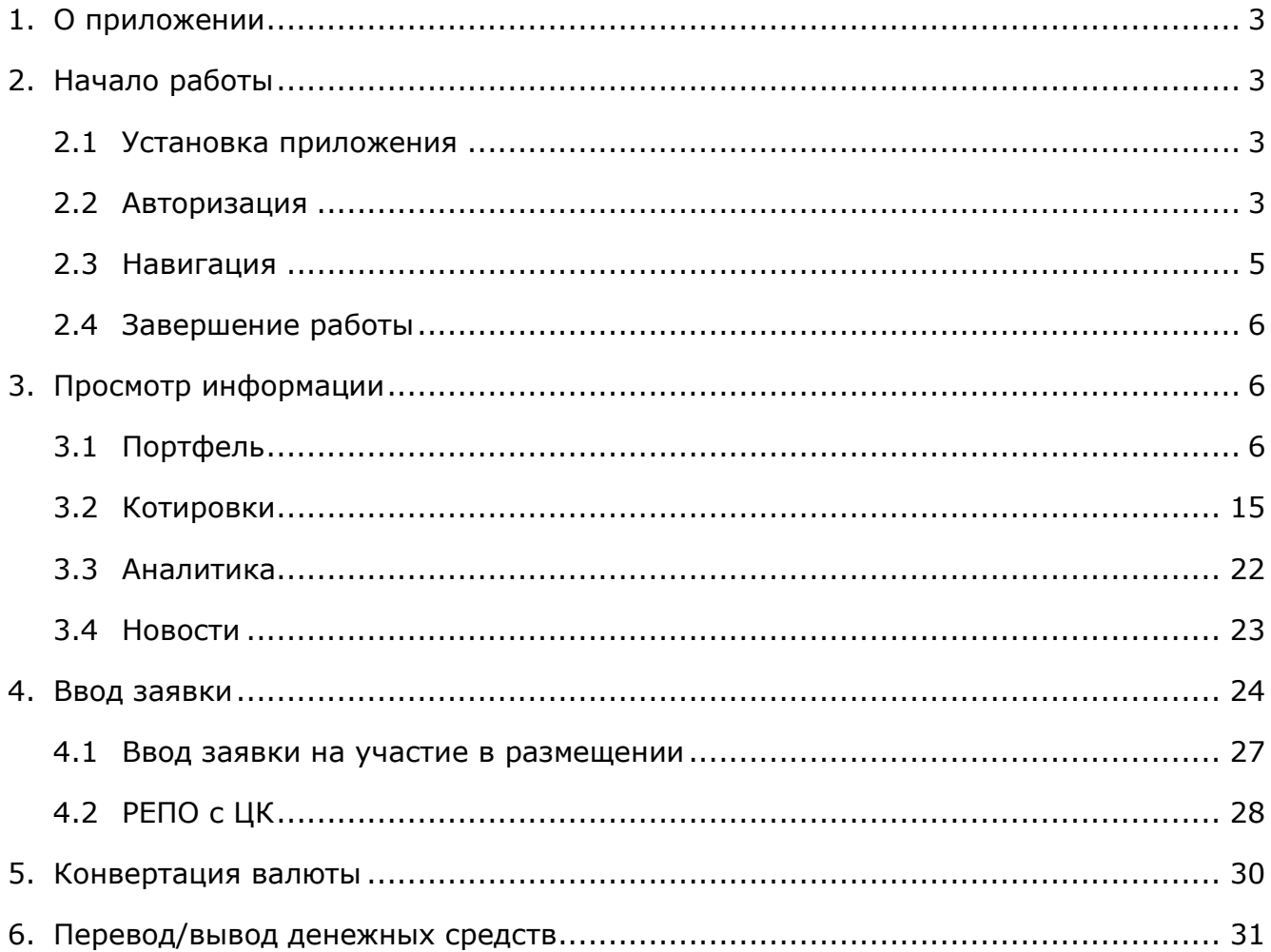

Ваши пожелания и комментарии к данному Руководству направляйте по электронной почте на адрес: quiksupport@arqatech.com

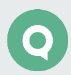

## <span id="page-2-0"></span>**1. О приложении**

**ГПБ Брокер** – клиентское приложение системы QUIK, работающее на устройствах под управлением операционной системы Android и предоставляющее пользователю системы QUIK доступ к рыночной и аналитической информации и проведению собственных операций на Фондовом и FX рынках Московской Биржи.

Приложение предоставляет следующие сервисы:

- наблюдение за состоянием собственного портфеля;
- выставление заявок и совершение сделок;
- отправка неторговых поручений на перевод денежных средств;
- связь с клиентской поддержкой;
- просмотр аналитики и новостей.

## <span id="page-2-1"></span>**2. Начало работы**

## <span id="page-2-2"></span>**2.1 Установка приложения**

Скачайте приложение «ГПБ Брокер» из библиотеки приложений Play Маркет и установите его.

## <span id="page-2-3"></span>**2.2 Авторизация**

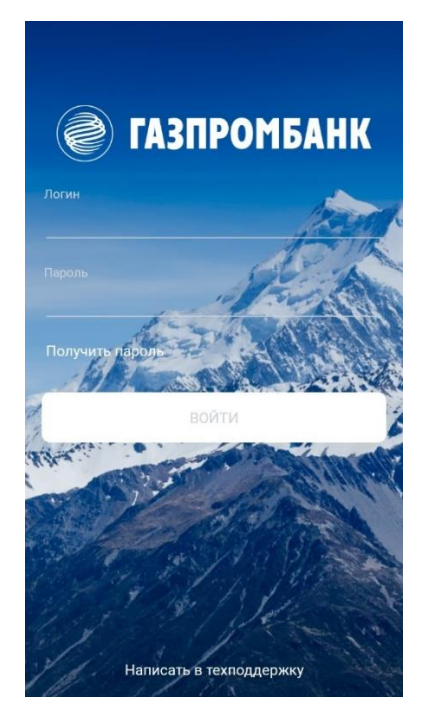

Для входа в систему выполните следующие действия:

**1.** Введите логин и пароль, полученный от брокера. Нажмите «Войти».

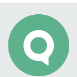

**2.** Введите пин-код, присланный по SMS.

В зависимости от настроек сервера ввод пин-кода может потребоваться на этапе совершения первой торговой операции, а не при входе в систему.

Чтобы получить пароль для входа в систему впервые или повторно нажмите «Получить пароль» (подробнее см. п. [2.2.3\)](#page-3-0).

Если превышено максимальное количество попыток авторизации, то доступ временно блокируется и отображается предупреждение с предложением попробовать повторить запрос позднее.

### <span id="page-3-2"></span>**2.2.1 Изменение пароля**

Изменить текущий пароль можно через пункт «Изменить пароль» в меню «Сервисы» / «Настройки». Для смены пароля нужно ввести текущий пароль и дважды новый. Пароль должен содержать не менее 8 символов. Допустимые символы:

- буквы латинского алфавита:  $a z$ ,  $A Z$ ;
- цифры: 0 9;
- СИМВОЛЫ « $\rightarrow$ , «-».

### <span id="page-3-1"></span>**2.2.2 Авторизация по отпечатку пальца**

По умолчанию в приложении используется авторизация по логину и паролю. После первой авторизации в приложении пользователю предлагается настроить авторизацию по отпечатку пальца, если такая возможность поддерживается устройством. Изменить настройки авторизации можно в любой момент в меню «Сервисы» / «Настройки» включите переключатель «Вход по отпечатку пальца».

## <span id="page-3-0"></span>**2.2.3 Получение / восстановление пароля**

Функционал используется при получении первичного пароля или утрате существующего пароля. Функционал получения / восстановления пароля настраивается брокером.

Чтобы получить / восстановить пароль в окне авторизации нажмите «Получить пароль», в результате откроется окно идентификации пользователя. После успешной идентификации на номер телефона, привязанный к данному логину, отправляется одноразовый код подтверждения на смену пароля.

Полученный код подтверждения имеет ограниченное время действия.

Если код подтверждения введен правильно, восстановленный пароль отправляется SMSсообщением на номер телефона, привязанный к данному логину.

Если пользователь ввел неверный код подтверждения, то на экране отображается соответствующее сообщение.

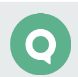

## <span id="page-4-0"></span>**2.3 Навигация**

## **2.3.1 Меню**

Основные окна приложения открываются с помощью меню, которое находится в нижней части окна приложения:

- يهر • – просмотр портфеля пользователя (подробнее см. п. [3.1\)](#page-5-2). îíÍ
- – просмотр доступных пользователю инструментов и ввод заявок по ним (подробнее см. п. [3.2\)](#page-14-0).
- R • Аналитика – просмотр аналитических обзоров (подробнее см. п. [3.3\)](#page-21-0).
- K)  $\frac{H_{\text{OBCCTM}}}{H_{\text{OBCCTM}}}$  – просмотр новостей информационных агентств (подробнее см. в п. [3.4\)](#page-22-0).
- ł۲  $\frac{Cep<sup>0066616</sup> – дополнительные функции и настройки приложения (подробнее см. п. 2.3.2).$  $\frac{Cep<sup>0066616</sup> – дополнительные функции и настройки приложения (подробнее см. п. 2.3.2).$  $\frac{Cep<sup>0066616</sup> – дополнительные функции и настройки приложения (подробнее см. п. 2.3.2).$

Окна, открываемые из основных окон – дополнительные. Чтобы из дополнительного окна вернуться в предыдущее окно, с которым вы работали, используйте значок  $\leftarrow$  в верхней части окна.

## <span id="page-4-1"></span>**2.3.2 Сервисы**

ł۲ Список дополнительных функций приложения открывается выбором пункта меню Сервисы:

- «Пополнение средств» открыть окно с инструкцией о том, как пополнить счет.
- «Вывод средств» открыть окно с инструкцией о том, как вывести денежные средства со счета. Чтобы подать поручение на вывод средств непосредственно в приложении, нажмите «Вывести в приложении» (подробнее см. п. [6\)](#page-30-0).
- «Дополнительная информация» открыть окно с текстом пользовательского соглашения.
- «Написать в техподдержку» отправить e-mail в клиентскую поддержку Газпромбанка.
- «Настройки»:
	- «Вход по отпечатку пальца» – включить/выключить авторизацию по биометрическим данным (подробнее см. п. [2.2.2\)](#page-3-1).
	- «Изменить пароль» изменить пароль для входа в приложение (подробнее см. п. [2.2.1\)](#page-3-2).
	- «Добавлять в избранное» – автоматически добавлять в избранное новые инструменты в портфеле. Новый инструмент добавляется в избранное сразу после успешной регистрации заявки по нему.
- «Контакты» открыть окно для просмотра контактных данных, по которым пользователь может получить консультацию.
- «Выйти» выйти из приложения (подробнее см. п. [2.4\)](#page-5-0).
- Номер текущей версии приложения.

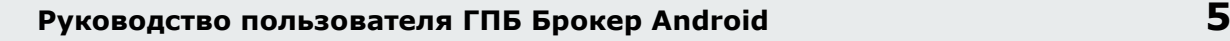

## <span id="page-5-0"></span>**2.4 Завершение работы**

Для выхода из приложения нажмите «Выйти» в меню «Сервисы». При этом сеанс работы с приложением прерывается и открывается окно авторизации.

## <span id="page-5-1"></span>**3. Просмотр информации**

## <span id="page-5-2"></span>**3.1 Портфель**

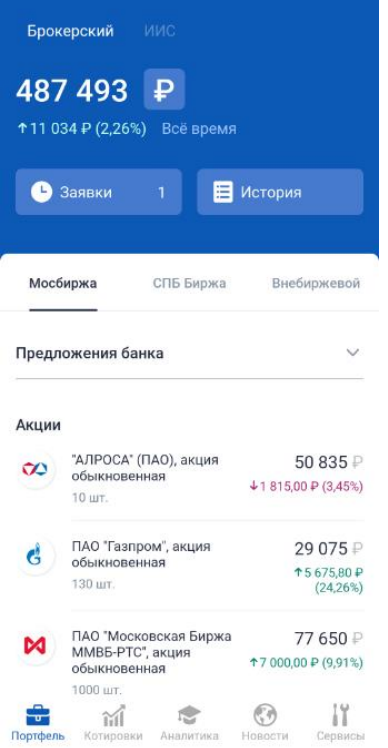

÷ Окно «Портфель» открывается выбором пункта меню Портфель.

Окно предназначено для просмотра текущей стоимости активов клиента и величины доступных денежных средств выбранного счета.

## **3.1.1 Информация о счете**

В приложении может отображаться информация только по двум счетам пользователя – брокерскому и инвестиционному (ИИС). Информация по каждому счету отображается в отдельной вкладке «Брокерский» / «ИИС».

Данные на брокерском счете разбиты на вкладки по рынкам «Мосбиржа», «СПБ Биржа», «Внебиржевой». Данные на ИИС представлены только для рынка «Мосбиржа». Переключение между вкладками выполняется нажатием на заголовок нужной вкладки или «смахиванием» вправо / влево.

Вкладка «СПБ Биржа» отображается при наличии на сервере брокера классов СПБ Биржи и заданных для пользователя прав на данные классы.

Переключение между счетами выполняется нажатием на название нужного счета.

Информация по каждому счету включает следующие данные:

- Общая стоимость портфеля текущая суммарная оценка денежных средств и ценных бумаг на счете в денежном выражении без учета денежных средств, заблокированных под активные заявки. Суммы денежных средств по всем валютам пересчитываются в валюту портфеля по текущему кросс-курсу.
- Изменение портфеля в валюте и процентах прибыль / убыток по открытым позициям по инструментам с момента открытия позиций. Значение отображается со стрелкой: стрелка вверх – прибыль, стрелка вниз – убыток.
- Выбор валюты портфеля доступен при нажатии на кнопку  $\overline{P}$  (по умолчанию выбрано рубли). Валюта при нажатии на кнопку меняются циклично в следующем порядке: рубли, доллары, евро.
- Переключатель «Всё время» / «Сегодня» позволяет сменить режим для сравнения текущих цен с ценой приобретения или текущих цен с ценой закрытия.
- Просмотр активных заявок доступен при нажатии на кнопку «Заявки» (подробнее см. п. [3.1.5\)](#page-11-0).
- Просмотр истории операций доступен при нажатии на кнопку «История» (подробнее см. п.  $3.1.4$ ).
- Текущий маржинальный статус портфеля отображается, если для клиента настроена маржинальная торговля у брокера. Для просмотра значений маржинальных показателей портфеля нажмите на наименование статуса портфеля (подробнее см п. [3.1.6\)](#page-13-0).
- Предложения банка на витрине отображаются предложения брокера по инструментам группы «Размещения» (включают в себя инструменты типа размещения и инструменты типа доразмещения). Если при просмотре предложений выполнить нажатие на экран с удержанием, то просмотр ставится на паузу, при отмене нажатия просмотр продолжается. Для перехода в окно просмотра информации по инструменту нажмите на кнопку «Подробнее» на последнем слайде предложения. Если у пользователя открыт счет хотя бы на одном рынке Московской Биржи, то витрина отображается на всех вкладках окна «Портфель».
- «Акции», «Облигации», «Фонды» позиции по инструментам соответствующего типа.

Для каждого инструмента отображаются параметры:

- Наименование инструмента;
- Позиция по инструменту в штуках;
- Текущая стоимость в денежном выражении (для облигаций – с учетом НКД);
- Прибыль / убыток в денежном выражении и в процентах. Значение выделяется цветом: зеленый – прибыль, красный – убыток.

**Сначала отображаются позиции по фирме Московской Биржи, отсортированные по алфавиту, затем позиции по фирме Внебиржевого рынка, отсортированные по алфавиту.**

При нажатии на строку актива открывается [расширенный список параметров позиции](#page-7-0)  по [инструменту](#page-7-0).

- «КСУ» строка с суммарной позицией по всем КСУ в портфеле (независимо от типа инструмента). При нажатии на эту строку открывается экран со списком открытых сделок РЕПО см. п. [3.1.3.](#page-8-0)
- «Денежные средства» денежные остатки на счетах фондовых рынков Московской Биржи, СПБ Биржи и Внебиржевого рынка. При нажатии на значок <sup>Ф</sup>открывается окно с дополнительной информацией. Для каждой валюты отображается ее наименование и текущий остаток.

При нажатии на строку с валютой, по которой имеются денежные средства, для всех рынков доступны операции [перевода и вывода средств.](#page-30-0) Для Внебиржевого рынка также доступны операции [конвертации](#page-27-0) из одной валюты в другую.

### <span id="page-7-0"></span>**3.1.2 Расширенный список параметров позиции**

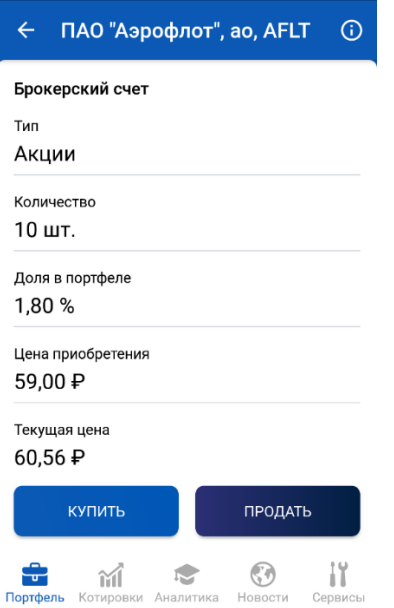

При нажатии на строку актива типа Акции / Облигации / Фонды открывается расширенный список параметров позиции по инструменту со следующими данными:

- Наименование, код и тип инструмента;
- Тип счета (Брокерский/ИИС);
- «Количество» текущий остаток в штуках;
- «Доля в портфеле» доля абсолютной величины стоимости позиции по инструменту в общей стоимости портфеля с учетом стоимости денежных средств и инструментов;
- «Цена приобретения» средневзвешенная цена приобретения. Для акций и фондов в денежном выражении, для облигаций – в процентах без учета НКД;
- «Текущая цена»: для акций и фондов в денежном выражении, для облигаций в процентах без учета НКД;
- «Инвестировано» стоимость приобретения в денежном выражении;
- «Текущая стоимость» оценка текущей стоимости позиции в денежном выражении;
- «Доход за всё время» изменение стоимости позиции с момента её открытия в денежном выражении. В скобках указывается отношение суммы дохода к сумме инвестирования. Если в портфеле установлен период «За сегодня», то отображается «Доход за сегодня».

Для облигаций дополнительно отображаются следующие параметры:

- «Накопленный купонный доход» НКД на всю позицию;
- «Величина купона» на всю позицию;
- «Ближайшая выплата купона» дата выплаты следующего купона;
- «Дней до выплаты купона»;
- «Дата выкупа» / «Дата погашения» / «Оферта».

Для покупки / продажи инструмента нажмите «Купить» / «Продать» соответственно (подробнее см. п. [4](#page-23-0)). Если котировок по инструменту нет, то торговля данным инструментом запрещена, и кнопки «Купить» / «Продать» неактивны.

При нажатии на значок  $\overline{\text{O}}$  в заголовке окна открывается окно просмотра параметров инструмента (см. п. [3.2.5\)](#page-17-0).

### <span id="page-8-0"></span>**3.1.3 Открытые сделки РЕПО**

Для каждой сделки отображаются следующие параметры:

- Тип счета (Брокерский);
- Направление операции;
- Наименование инструмента;
- Объем сделки;
- Дата заключения;
- Срок РЕПО.

При нажатии на строку сделки открывается окно с детальной информацией по сделке:

- Торговая площадка;
- Тип счета (Брокерский счет);
- Тип инструмента (КСУ);
- Наименование инструмента;
- Дата операции;
- Дата возврата;
- Срок РЕПО;
- Направление операции (РЕПО с ЦК, покупка);

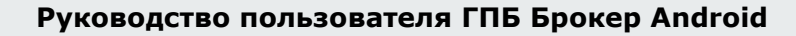

- Валюта расчетов;
- Ставка РЕПО;
- Количество;
- Сумма РЕПО;
- Сумма возврата сумма возврата РЕПО.

### <span id="page-9-0"></span>**3.1.4 История**

При нажатии на кнопку «История» открывается окно «История операций» для просмотра неторговых поручений и сделок клиента, совершенных на выбранном счете за выбранный промежуток времени.

**При открытии окна «История операций» по умолчанию отображаются операции за текущий день. Чтобы изменить промежуток времени необходимо нажать на кнопку «Выберите период», выставить границы периода отображения операций и нажать на кнопку «Применить».**

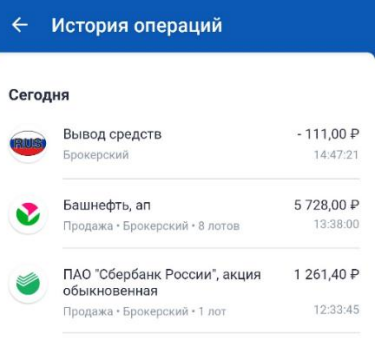

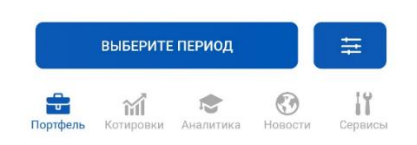

## **Сделки**

Для каждой сделки отображаются следующие параметры:

- Тип счета (Брокерский/ИИС);
- Направление операции;
- Наименование инструмента;
- Объем сделки;

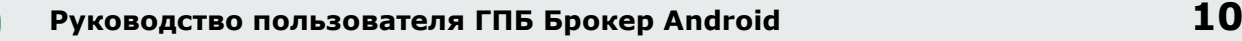

- Время заключения;
- Количество (в лотах).

При нажатии на строку сделки открывается окно с детальной информацией по сделке:

- Торговая площадка возможные значения:
	- СПБ Биржа инструменты классов фондового рынка СПБ Биржи;
	- Внебиржевой рынок – внебиржевые инструменты, конвертация валют;
	- Московская биржа инструменты классов фондового рынка Московской Биржи.
- Тип счета (Брокерский счет/ИИС);
- «Тип» тип инструмента;
- «Инструмент» наименование инструмента;
- «Дата и время» дата и время заключения сделки;
- «Операция» направление операции (Покупка/Продажа);
- «Цена» цена, по которой заключена сделка;
- «Количество» количество инструмента в сделке;
- «Сумма» общая сумма сделки.

### **Агрегированные сделки**

Для агрегированных сделок отображаются следующие параметры:

- Наименование инструмента;
- Направление операции отображается только у агрегированной (первой) сделки;
- Тип счета (Брокерский / ИИС);
- Количество суммарное количество в лотах по всем сделкам в составе агрегированной сделки;
- Объем сделки суммарный объем по всем сделкам в составе агрегированной сделки;
- Цена средняя цена по всем сделкам в составе агрегированной сделки.
- Время заключения сделки отображается у сделок, входящих в состав агрегированной сделки.

При нажатии «Показать сделки» на агрегированной сделке, разворачивается список входящих в нее сделок. Если сделок больше пяти, отображаются только первые пять сделок и кнопка, при нажатии на которую показываются оставшиеся сделки.

## **При нажатии на обычную сделку в составе агрегированной отображается экран с детальной информацией по этой сделке.**

## **Сделки РЕПО с ЦК**

Для сделок РЕПО с ЦК отображается следующая детальная информация:

- Торговая площадка;
- Тип счёта (Брокерский);
- Тип инструмента (Акция / Облигация / КСУ);
- Наименование инструмента;

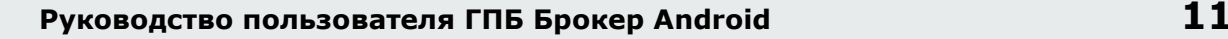

- Дата и время операции;
- Дата возврата;
- Срок РЕПО;
- Направление операции (Покупка/Продажа);
- Валюта расчетов;
- Ставка РЕПО;
- Количество;
- Сумма размещения;
- Комиссия;
- Сумма возврата.

## **Неторговые поручения**

Для каждого неторгового поручения отображаются следующие параметры:

- Тип счета (Брокерский/ИИС);
- Время исполнения поручения;
- Объем операции;
- Комментарий (параметр отображается, если брокер оставил комментарий).

## **Настройка фильтрации**

Для операций, отображающихся в окне, доступна настройка фильтрации. Фильтры настраиваются отдельно в каждой категории. Окно параметров фильтров открывается

нажатием кнопки $\begin{array}{|c|c|c|}\hline \texttt{b} & \texttt{b} \end{array}$ 

- «Тип счёта» фильтрация по типу счета. Возможные значения: «Брокерский», «ИИС».
- «Валюта» фильтрация по валюте расчетов.
- «Тип операции» фильтрация по типу операции. Возможные значения: «Покупка», «Продажа», «Списание», «Зачисление».
- «Инструмент» фильтрация по типу инструмента. Возможные значения: «Ценные бумаги», «Валюта», «КСУ». При выборе фильтрации по ценным бумагам отображается строка поиска инструментов по их названию. Можно добавить один или несколько инструментов для настройки фильтра.
- «Тип инструмента» фильтрация по типу инструмента. Отображается для категории «РЕПО с ЦК».

В зависимости от выбранных фильтров на кнопке  $\overline{a}$  отображается число, обозначающее количество установленных фильтров.

## <span id="page-11-0"></span>**3.1.5 Заявки**

На кнопке «Заявки» отображается количество активных заявок пользователя. При нажатии на кнопку открывается окно со списком всех активных заявок, разбитых на группы: «Заявки на размещения» (включают в себя инструменты типа размещения и инструменты типа доразмещения), «Лимитированные», «Стоп-лимит», «Тейк-профит».

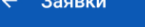

Лимитированные заявки

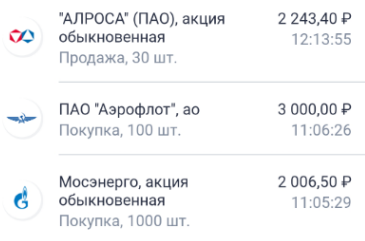

#### Стоп-лимит

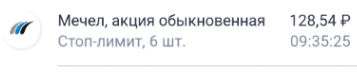

#### Тейк-профит

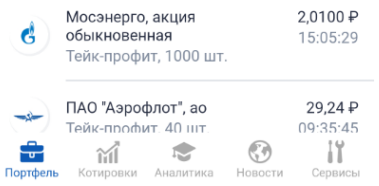

- Для заявок отображаются параметры:
	- «Лимитированные заявки»:
		- Наименование инструмента;
		- Направление заявки;
		- Количество в заявке в штуках;
		- Сумма заявки;
		- Время регистрации.
	- Заявки типа «Стоп-лимит» и «Тейк-профит»:
		- Наименование инструмента;
		- Тип заявки («Стоп-лимит» / «Тейк-профит»);
		- Количество в заявке в штуках;
		- Цена активации;
		- Время регистрации.
	- Заявки по инструментам группы «Заявки на размещения»:
		- Наименование инструмента;
		- Количество в заявке в штуках;
		- Сумма заявки;
		- Статус заявки.

При нажатии на строку с заявкой открывается окно просмотра ее параметров. Набор параметров аналогичен набору параметров в окне ввода заявки (см. п. [4](#page-23-0)). Кроме того, для лимитированных заявок и заявок типа «Стоп-лимит» и «Тейк-профит» дополнительно отображаются следующие параметры:

- Неисполненный остаток;
- Номер заявки.

Для заявок по инструментам из группы «Заявки на размещения» (инструменты типа размещения и доразмещения) отображаются следующие параметры:

- Тип, наименование и код инструмента;
- Счет операции;
- Статус заявки;
- Торговая площадка;
- Код клиента;
- Направление операции;
- Ставка купона;
- Итоговая ставка купона;
- Количество в штуках;
- Цена в денежном выражении с учетом НКД;
- <sub>—</sub> Сумма;
- Комиссия;
- Итого.

Существующую заявку можно снять или заменить, нажав на кнопку «Снять» / «Заменить», в окне просмотра параметров заявки. При замене существующая заявка снимается и открывается окно выставления новой заявки. При этом параметры новой заявки установлены и соответствуют параметрам заявки, которую заменяют. Для редактирования доступны только параметры: «Тип заявки», «Количество лотов» и «Цена» (для заявок на участие в размещении – «Количество лотов» и «Цена» / «Количество лотов» и «Ставка купона»).

## <span id="page-13-0"></span>**3.1.6 Маржинальный статус портфеля**

На экране отображены следующие показатели:

- Стоимость портфеля;
- Начальная маржа;
- Минимальная маржа;
- НПР1;
- НПР2;
- Статус текущий маржинальный статус портфеля отображается, если для клиента настроена маржинальная торговля у брокера.

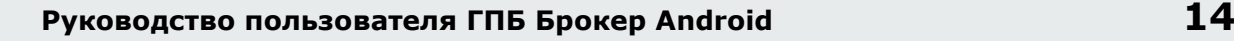

- «Ограничений нет (нормальный)» – стоимость портфеля больше величины скорректированной маржи.
- $\equiv$ «Лимит исчерпан (ограничение)» – стоимость портфеля между величинами скорректированной маржи и начальной маржи.
- «Есть ограничения (требование)» стоимость портфеля между величинами начальной маржи и минимальной маржи.
- «Принудительное закрытие (закрытие)» – стоимость портфеля меньше величины минимальной маржи.
- При нажатии на значок  $\overline{\mathbb{O}}$  в заголовке окна открывается окно с дополнительной информацией.

## <span id="page-14-0"></span>**3.2 Котировки**

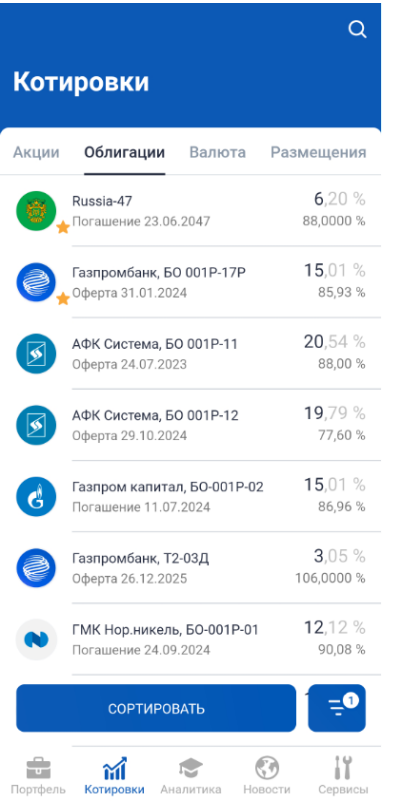

îíÍ Окно «Котировки» открывается выбором пункта меню **Котировки** 

Окно используется для просмотра текущих значений параметров торгов по инструментам.

Инструменты в списке сгруппированы по категориям «Акции», «Облигации», «Валюта», «РЕПО с ЦК», «Размещения», «Фонды», «Индексы». Каждая категория инструментов расположена на отдельной вкладке.

Список отображаемых инструментов в каждой группе состоит из инструментов, выбранных брокером, инструментов, добавленных пользователем (подробнее см. п. [3.2.4](#page-17-1)), а также инструментов из бумажных лимитов клиента.

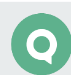

Для категорий: «Акции», «Облигации», «РЕПО с ЦК», «Фонды» доступна настройка фильтрации отображаемого списка инструментов. Фильтры настраиваются отдельно

в каждой категории. Окно параметров фильтров открывается нажатием кнопки :

- «Валюта» фильтрация по валюте расчетов. Возможные значения: «USD», «RUB», «EUR», «CNY».
- «Биржа». Возможные значения:
	- «Московская биржа» – отображаются инструменты из классов фондового рынка Московской Биржи;
	- «СПБ Биржа» – отображаются инструменты из классов фондового рынка СПБ Биржи.

Фильтр «Биржа» отображается для категорий «Акции» / «Облигации» / «Фонды», при наличии классов обоих рынков (Московской Биржи и СПБ Биржи) и заданных для пользователя прав на данные классы.

- «Тип инструмента». Возможные значения:
	- «Акции» — отображаются инструменты РЕПО с ЦК типа «Акции». Фильтр не применяется к инструментам РЕПО с ЦК с КСУ.
	- «Облигации» — отображаются инструменты РЕПО с ЦК типа «Облигации». Фильтр не применяется к инструментам РЕПО с ЦК с КСУ.
	- «КСУ» — отображаются инструменты РЕПО с ЦК с КСУ.

Фильтр «Тип инструмента» отображается для категории «РЕПО с ЦК».

По умолчанию в фильтре все значения выключены. Значок фильтра содержит цифру, показывающую сколько фильтров включено.

## **3.2.1 Параметры инструмента**

Для акций, фондов и индексов отображаются следующие данные:

- Наименование и код инструмента;
- Цена последней сделки по инструменту;
- Изменение цены от закрытия в денежном выражении и в процентах.

Для облигаций отображаются следующие данные:

- Наименование инструмента;
- Погашение / Оферта;
- Доходность к погашению / Доходность к оферте;
- Цена в процентах.

Для размещений отображаются следующие данные:

Инструменты доразмещения:

- Наименование инструмента;
- Погашение / Оферта;

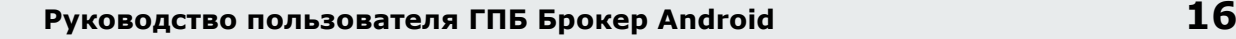

Ξ

- Доходность к погашению / Доходность к оферте;
- Цена размещения.

Инструменты размещения:

- Краткое наименование инструмента;
- Диапазон цен / ставок для аукциона по цене отображается диапазон цен (в валюте инструмента для акций, в процентах для облигаций), для аукциона по ставке купона отображается диапазон ставок (в процентах);
- Статус текущего этапа размещения до момента начала сбора заявок показывается дата и время начала сбора;
- Расчетный срок погашения.

Для валют отображаются следующие данные:

- Наименование инструмента;
- Цена отображается «Цена предложения», если ее нет, то отображаться ноль;
- Изменение цены за день считается как изменение текущей цены относительно цены закрытия в денежном выражении и в процентах.

Для РЕПО с ЦК отображаются следующие данные:

- Наименование инструмента;
- Диапазон цен / ставок для аукциона по цене отображается диапазон цен (в валюте инструмента для акций, в процентах для облигаций), для аукциона по ставке купона отображается диапазон ставок (в процентах);
- Срок РЕПО фактический срок РЕПО, считается как разность между значениями «Дата расчетов второй части сделки РЕПО» и «Дата расчетов» инструмента;
- Ставка РЕПО в процентах;
- Валюта валюта инструмента.

Нажмите на инструмент для просмотра его параметров (подробнее см. п. [3.2.5](#page-17-0)).

## **3.2.2 Поиск инструментов**

Для просмотра данных по инструментам, не выбранным брокером для отображения, воспользуйтесь функцией поиска, нажав на значок  $\overline{Q}$ . Поиск осуществляется в справочнике всех инструментов (всех типов, кроме валюты, размещений и доразмещений) по значениям короткого и полного наименования инструмента и по биржевому коду инструмента.

Поисковые запросы пользователя сохраняются и отображаются под строкой поиска.

## **3.2.3 Сортировка инструментов**

Нажмите «Сортировать» для выбора способа сортировки инструментов в списке:

- Избранное сначала отображаются инструменты из списка «Избранное», далее инструменты из списка брокера, затем остальные инструменты;
- По названию;
- Объем торгов по убыванию;
- Изменение цены по возрастанию / по убыванию в процентном соотношении (для акций, фондов и индексов);
- Доходность по возрастанию / убыванию (для облигаций);
- Размер ставки РЕПО по возрастанию / по убыванию (для РЕПО с ЦК);
- Срок РЕПО по возрастанию / по убыванию (для РЕПО с ЦК).

Для валют, индексов, размещений и доразмещений сортировка недоступна.

## <span id="page-17-1"></span>**3.2.4 Избранное**

Пользователь может настроить индивидуальный список инструментов для просмотра в окне «Котировки» – список «Избранное». Для добавления инструмента в список «Избранное» в окне [просмотра параметров инструмента](#page-17-0) нажмите  $\mathbf{\hat{x}}$ .

При последующем открытии окна «Котировки» при отключенной сортировке избранные инструменты будут отображаться вверху списка.

Для валют, размещений и доразмещений добавление инструмента в «Избранное» недоступно.

## <span id="page-17-0"></span>**3.2.5 Просмотр параметров инструмента**

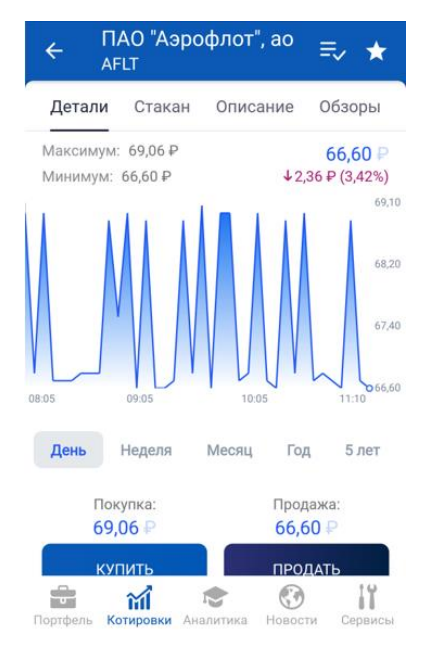

Окно просмотра значений параметров инструмента открывается из окна «Котировки» нажатием на инструмент или на значок  $\overline{\mathbf{0}}$  в заголовке окна расширенного списка параметров позиции по инструменту.

**Просмотр параметров недоступен по инструментам из классов внебиржевого рынка, а также классов глобального рынка, которые заданы в настройках брокера как классы с ограниченным доступом.**

В шапке окна отображаются:

- Для акций, облигаций, доразмещений, РЕПО с ЦК, фондов, индексов наименование.
- Для акций, облигаций, доразмещений, фондов, индексов код инструмента.
- Для размещений для акций: наименование и код инструмента, для облигаций: наименование инструмента и номер государственной регистрации.
- Для валют наименование валюты.
- Для РЕПО с ЦК без КСУ тип инструмента: Акции / Облигации.

При нажатии на кнопку  $\mathbf{\hat{x}}$  инструмент добавляется в список «Избранное» (подробнее см. п. [3.2.4](#page-17-1)). Для удаления инструмента из списка «Избранное» нажмите на кнопку

При нажатии на кнопку  $\overline{\mathbb{F}}$  инструмент добавляется в список котировок. При повторном нажатии на кнопку инструмент удаляется из списка котировок. Если инструмент был добавлен в список «Избранное», то при удалении инструмента из списка котировок, он также удаляется и из списка «Избранное».

Далее информация в окне разбита на вкладки: [«Детали»](#page-18-0), [«Стакан»](#page-19-0), [«Описание»](#page-20-0), [«Обзоры»](#page-21-1).

Для инструментов типа размещения и доразмещения окно просмотра значений параметров не разбивается на вкладки, описание параметров см. п [3.2.5.](#page-20-1)

### <span id="page-18-0"></span>**«Детали»**

- Исторические параметры инструмента:
	- «Максимум» - максимальная цена инструмента за период построения графика;
	- «Минимум» - минимальная цена инструмента за период построения графика;
	- Текущая цена. При касании графика отображается цена, соответствующая указанной точке графика;
	- Изменение цены от закрытия за период графика в денежном выражении и в процентах (для облигаций – в процентных пунктах; для валюты – изменение лучшей цены спроса).
- График цены инструмента. На графике отмечена точка с текущей ценой. Справа отображается шкала с ценами: минимальной, максимальной и двумя промежуточными.
- Доступные периоды:
	- «День», интервал 5 минут;
	- «Неделя», интервал 30 минут;
	- «Месяц», интервал 2 часа;
	- «Год», интервал 1 неделя;
	- «5 лет», интервал 1 месяц.

Для инструментов РЕПО с ЦК график строится по ставке РЕПО.

Для валюты строится график средней цены между ценами покупки и продажи.

- «Покупка» текущая цена покупки;
- «Продажа» текущая цена продажи;

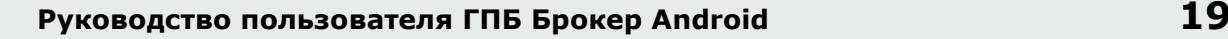

• «В портфеле» – позиция по инструменту в портфеле, если есть. Позиция отображается в разрезе счетов (Брокерский / ИИС). При нажатии на строку позиции открывается [расширенный список параметров позиции по инструменту](#page-7-0).

При нажатии на кнопку «Купить» / «Продать» открывается окно ввода заявки по данному инструменту (подробнее см. п.  $4$ ). Для инструментов РЕПО с ЦК кнопка «Продать» недоступна.

Для индексов ввод заявки недоступен.

### <span id="page-19-0"></span>**«Стакан»**

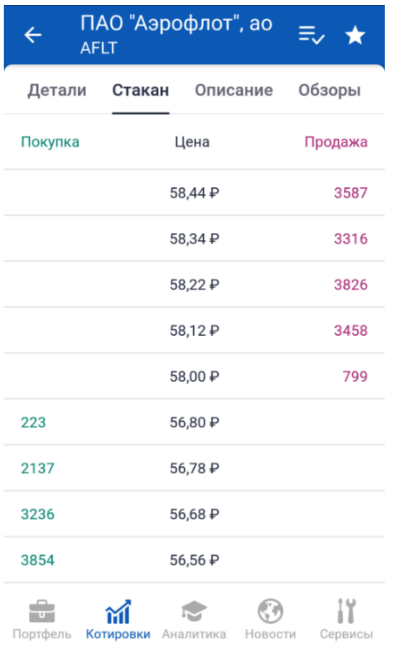

На вкладке отображаются очереди заявок по инструменту. Окно содержит следующие параметры:

- «Цена» цена заявки на покупку или продажу за единицу инструмента.
- «Количество» количество инструментов в заявке на покупку или продажу в лотах.
- «Ставка РЕПО» ставка РЕПО заявки на покупку или продажу за единицу инструмента (для инструментов РЕПО с ЦК).
- «Сумма» количество инструментов РЕПО в заявке на покупку или продажу в лотах (для инструментов РЕПО с ЦК).

Направление заявки различается цветом: заявки на покупку окрашены зеленым цветом, заявки на продажу – красным.

Если стакан не пустой и статус торговой сессии позволяет совершать сделки, то нажатием на строку открывается окно ввода заявки с автоматическим заполнением цены / ставки РЕПО, указанной в выбранной строке, и встречным к ней направлением операции (подробнее см. в п.  $4$ ).

Для инструментов РЕПО с ЦК доступны только заявки на покупку.

### <span id="page-20-0"></span>**«Описание»**

На вкладке содержится текст описания инструмента, ссылки на текст, заданные брокером.

Для облигаций и для инструментов типа доразмещения также отображаются следующие параметры:

- «ISIN»;
- «Доходность к оферте» / «Доходность к погашению» в процентах; для доразмещений отображается значение «Доразмещение»;
- «Дата оферты» / «Дата погашения»;
- «Номинал»;
- «Накопленный купонный доход»;
- «Величина купона»:
- «Ближайшая выплата купона»;
- «Дней до выплаты купона»;
- «Период выплаты купона» в днях.

<span id="page-20-1"></span>Для РЕПО с ЦК отображаются следующие параметры:

- «ISIN» (для облигаций);
- «Тип инструмента» Акции / Облигации / КСУ;
- «Ставка РЕПО» ставка РЕПО в процентах;
- «Валюта»;
- «Срок РЕПО» фактический срок РЕПО, считается как разность между значениями «Дата расчетов второй части сделки РЕПО» и «Дата расчетов» инструмента.
- «Дата закрытия РЕПО» в Таблице текущих котировок параметр «Дата расчетов второй части сделки РЕПО».

Для инструментов размещения отображаются следующие параметры:

- «Условия размещения» информация о размещении;
- «Подробная информация» pdf-файл с подробным описанием размещения;
- «Тип инструмента»;
- «Наименование»;
- «Идентификатор» код инструмента;
- «Регистрационный номер»;
- «До погашения» (для облигаций);
- «Диапазон цены» / «Диапазон ставки купона» (для облигаций);
- «Дата начала сбора заявок»;
- «Дата окончания сбора заявок»;
- «Предварительная дата размещения»;
- «Номинал» (для облигаций);
- «Цена размещения» (для облигаций);
- «Участвовать» подать заявку на участие в размещении (подробнее см. п.  $4.1$ ).

### <span id="page-21-1"></span>**«Обзоры»**

На вкладке отображается список аналитических обзоров по данному инструменту. При нажатии на строку с обзором открывается окно с его описанием (подробнее см. п. [3.3\)](#page-21-0).

Для индексов и РЕПО с ЦК вкладка не отображается.

## <span id="page-21-0"></span>**3.3 Аналитика**

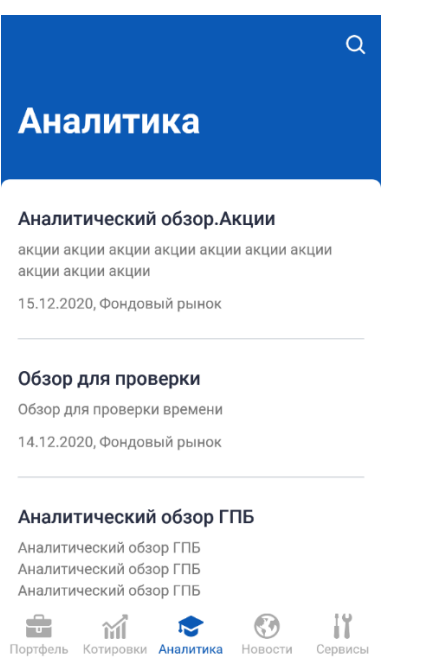

Пользователю доступны транслируемые брокером аналитические обзоры.

Окно «Аналитика» открывается выбором пункта меню Аналитика. Также просмотр списка обзоров по выбранному инструменту доступен в окне описания инструмента на вкладке «Обзоры» (см. п. [3.2.5\)](#page-17-0).

Аналитические обзоры в списке отсортированы по дате выхода, последние отображаются сверху.

Для поиска аналитических обзоров по некоторой подстроке в заголовке или тексте обзора нажмите $|Q|$ 

Для каждого обзора отображаются следующие параметры:

- Дата публикации;
- Рынок (Фондовый / Валютный);
- Заголовок обзора;
- Краткое описание.

При нажатии на строку с обзором открывается окно, в котором дополнительно к указанной выше информации отображаются:

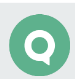

- список инструментов, к которым относится данный обзор. В строке инструмента отображаются те же параметры, что и в строке данного инструмента в окне котировок (подробнее см. п. [3.2](#page-14-0)). При нажатии на строку открывается окно просмотра параметров инструмента (подробнее см. п. [3.2.5\)](#page-17-0).
- ссылка для открытия полного описания аналитического обзора в формате PDF.

## <span id="page-22-0"></span>**3.4 Новости**

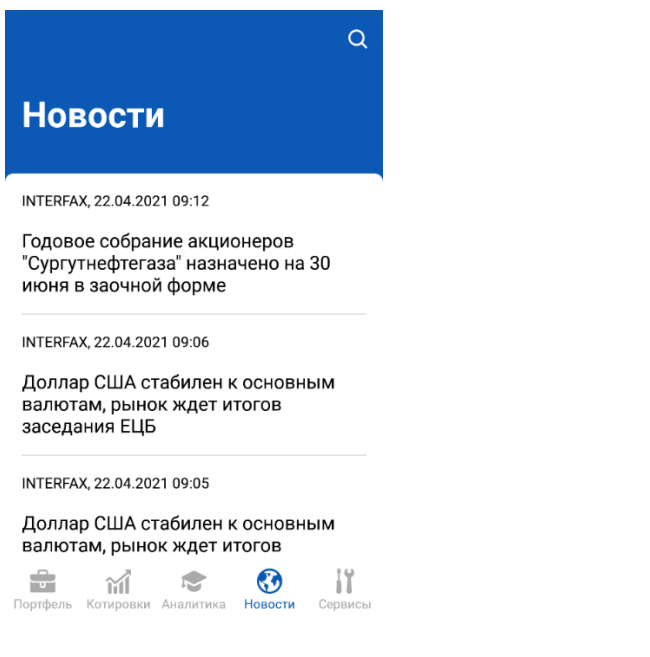

Окно «Новости» открывается выбором пункта меню Новости.

Окно используется для просмотра списка новостей информационных агентств. Новости в списке отсортированы по дате и времени выхода, последние отображаются сверху.

ଙ

Для каждой новости в списке отображаются:

- Заголовок новости;
- Наименование информационного агентства, выпустившего новость;
- Дата и время публикации.

При нажатии на строку новости открывается окно с полным текстом информационного сообщения. Чтобы перейти на следующую новость смахните влево, а чтобы вернуться на предыдущую новость смахните вправо.

Для поиска новостей по некоторой подстроке в заголовке новости нажмите **Q** 

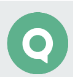

## <span id="page-23-0"></span>**4. Ввод заявки**

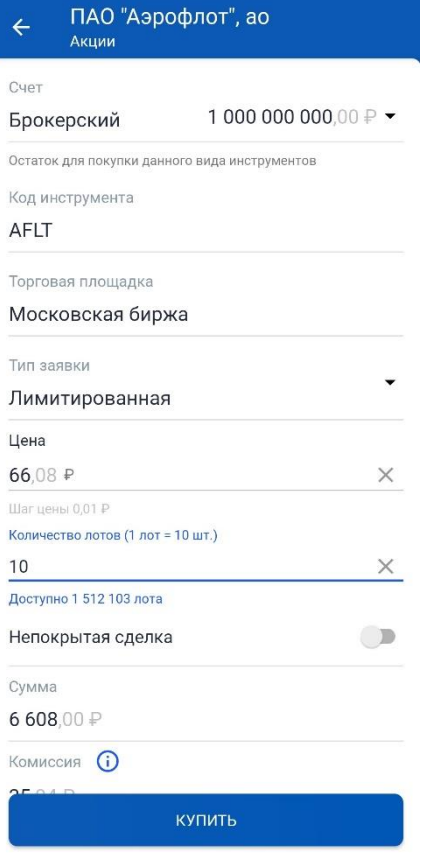

Заявки вводятся в следующих режимах:

- Рыночная: «Снять остаток»;
- Лимитированная: «Поставить в очередь».

Окно ввода заявки может быть открыто:

- из окна просмотра параметров инструмента на вкладке «Детали» кнопки «Купить» / «Продать»;
- из окна «Стакан» нажатием на строку очереди заявок;
- из окна «Портфель» из расширенного списка параметров позиции по инструменту (для инструментов размещения и доразмещения – нажатием значка предложения брокера по инструменту на витрине) – кнопки «Купить» / «Продать».

Окно ввода заявки содержит следующие параметры:

- «Счет» наименование счета и текущий остаток по деньгам (при покупке) или по данному инструменту (при продаже). Для изменения счета нажмите на наименование счета.
- «Торговая площадка» наименование торговой площадки.
- «Тип заявки» («Рыночная» / «Лимитированная» / «Стоп-лимит» / «Тейк-профит»). Для инструментов типа размещения доступен ввод только лимитированных заявок,

а для инструментов типа доразмещения только рыночных заявок, выбор типа заявки недоступен. Для инструментов глобальных рынков ввод рыночных заявок недоступен.

- «Цена». В зависимости от типа заявки вводятся следующие значения:
	- «Рыночная»:

«Предварительная цена» – цена в валюте расчетов по инструменту. Для облигаций отображается цена в процентах и цена в валюте расчетов с учетом НКД, рассчитанная на основании цены в процентах. Для инструментов типа доразмещение цена отображается в процентах. Недоступно для редактирования. При нажатии на значок  $\overline{\omega}$  открывается окно с дополнительной информацией.

— «Лимитированная»:

> «Цена» – цена в валюте расчетов по инструменту. Пользователь может ввести цену вручную. Для облигаций цена указывается в процентах. Под строкой ввода цены отображается минимальный шаг цены.

- «Стоп-лимит»:
- «Стоп-лимит» цена условия активации заявки (рыночная цена, при пересечении которой заявка будет выставлена; для покупки используется условие «больше или равно», для продажи – «меньше или равно»);
- «Цена исполнения» цена, по которой заявка выставляется при выполнении условия активации.
- «Тейк-профит»:

«Цена активации» – цена условия активации заявки (рыночная цена, при пересечении которой заявка будет выставлена; для покупки используется условие «больше или равно», для продажи – «меньше или равно»). При выполнении заданного условия заявка выставляется по рыночной цене.

По умолчанию в качестве цены подставляется цена встречной котировки, если она есть.

- «Указывать параметры в %» использовать режим установки значений отступа и спреда в процентах. Параметр отображается и заполняется только для типа заявок «Тейкпрофит».
- «Отступ от min» / «Отступ от max» отступ от минимума в заявке на покупку, либо от максимума в заявке на продажу. Параметр может быть установлен в процентах или денежных единицах. Параметр отображается и заполняется только для типа заявок «Тейк-профит».
- «Защитный спред» может быть установлен в процентах или денежных единицах. Параметр отображается и заполняется только для типа заявок «Тейк-профит».
- «До отмены» выбор срока действия. При выключенном переключателе отображается параметр «Срок действия», в котором устанавливается дата, после которой заявка становится не активна. Параметры отображаются и заполняются только для типов заявок «Тейк-профит» и «Стоп-лимит».
- «Количество лотов» количество лотов инструмента в заявке. В скобках отображается размер лота. Под строкой ввода количества отображается максимально возможное

количество лотов в заявке, рассчитанное исходя из величины доступных средств клиента («Доступно … лотов»).

- «Непокрытая сделка» использовать режим торговли с использованием кредитного плеча. При включенной опции под полем «Количество лотов» в скобках отображается доступное количество с учетом настроек маржинальной торговли («с плечом …»). Режим доступен для брокерских счетов, если клиенту доступна маржинальная торговля. Для инструментов внебиржевых и глобальных рынков режим недоступен.
- «Доходность» доходность инструмента, рассчитанная по цене заявки, в процентах. Поле отображается для рыночных заявок по облигациям и инструментам типа доразмещения.
- «Сумма» сумма операции в валюте расчетов по инструменту.
- «Комиссия» размер комиссии в валюте расчетов по инструменту. Поле отображается для рыночных и лимитированных заявок. При нажатии на значок  $\overline{\text{O}}$  открывается окно с дополнительной информацией.
- «Итого» общая сумма заявки с учетом комиссии. Поле отображается для рыночных и лимитированных заявок. Не отображается для заявок по валюте.

Введите нужное количество инструмента и нажмите «Купить» / «Продать».

После нажатия на кнопку «Купить» / «Продать» открывается окно подтверждения операции. Проверьте детали заявки и, если все верно, нажмите «Подтвердить». Для возврата в диалог редактирования заявки нажмите  $\leftarrow$ .

При успешной регистрации рыночной заявки или заявки на доразмещение открывается окно с параметрами заявки, в том числе исполненным количеством по заявке. Чтобы закрыть окно нажмите «Готово».

При успешной регистрации заявок других типов открывается окно с соответствующим уведомлением. Чтобы закрыть окно нажмите «Готово».

Если заявка не может быть зарегистрирована, отображается соответствующее уведомление.

При подаче заявок по инструментам внебиржевого рынка, а также классов глобального рынка (которые заданы в настройках брокера как классы с ограниченным доступом), при нажатии на кнопку покупки или продажи открывается окно с уведомлением о том, что заявку можно подать только по телефону. В случае согласия открывается автоматически заполненное окно набора номера, а в случае отказа окно с уведомлением закрывается.

После первых трех успешно зарегистрированных в торговой системе заявок пользователю предлагается оценить приложение.

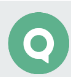

## <span id="page-26-0"></span>**4.1 Ввод заявки на участие в размещении**

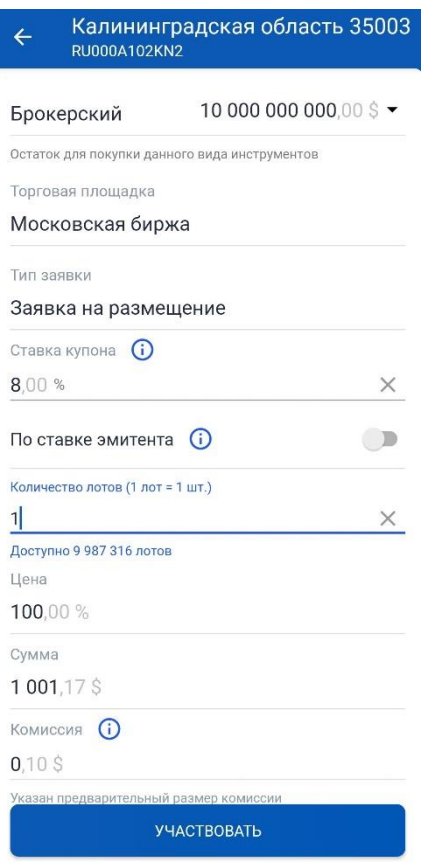

Окно ввода заявки на участие в размещении открывается из окна просмотра параметров инструмента на размещение нажатием на кнопку «Участвовать» (см. п. [3.2.5\)](#page-17-0).

Набор основных параметров в окне ввода заявки аналогичен параметрам, описанным в п.  $4$ , в зависимости от типа аукциона меняются некоторые поля:

### **Аукцион по ставке купона**

Для облигаций указывается:

- «Количество лотов»;
- «Ставка купона» размер ставки купона в процентах. При нажатии на значок  $\overline{0}$ открывается окно с дополнительной информацией.
- «По ставке эмитента» признак использования ставки эмитента. При нажатии на значок открывается окно с дополнительной информацией.

### **Аукцион по цене**

Для облигаций и акций указывается:

- «Количество лотов»;
- «Цена».

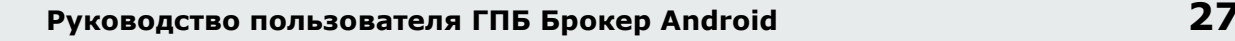

Введите нужные параметры инструмента и нажмите «Участвовать».

После нажатия на кнопку «Участвовать» открывается окно подтверждения операции. Проверьте детали заявки и, если все верно, нажмите «Подтвердить». Для возврата в диалог редактирования заявки нажмите  $\leftarrow$ .

## <span id="page-27-0"></span>**4.2 РЕПО с ЦК**

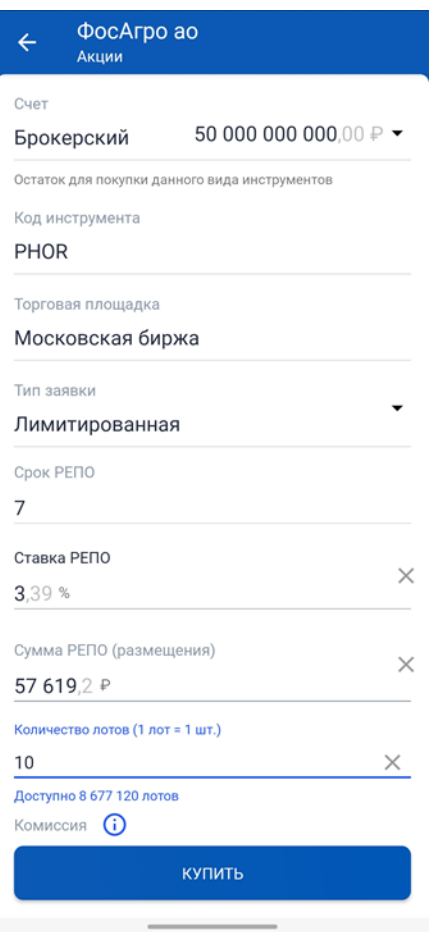

По инструментам из классов РЕПО с ЦК подаются безадресные заявки. Признак «Заявка маркет-мейкера» по умолчанию выключен, заявка подается «по цене».

Окно ввода заявки РЕПО с ЦК может быть открыто из окна просмотра параметров инструмента на вкладке «РЕПО с ЦК» – кнопка «Разместить под ставку РЕПО».

Окно ввода заявки РЕПО с ЦК идентично рыночной или лимитированной заявке и содержит следующие отличия:

- «Тип инструмента» информационное поле, недоступно для редактирования. Возможные значения: «Акции» / «Облигации» / «КСУ».
- «Счет» брокерский счет, по которому у данного клиента имеются позиции по бумагам. Поле недоступно для редактирования.

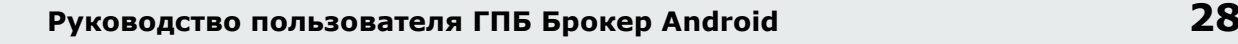

- «Срок РЕПО» фактический срок РЕПО, считается как разность между значениями «Дата расчетов второй части сделки РЕПО» и «Дата расчетов» инструмента. Поле недоступно для редактирования. При этом, если рассчитанный срок РЕПО составляет от 25 до 35 дней, то отображается «1 месяц».
- «Дата возврата» дата расчетов второй части сделки РЕПО.
- «Ставка РЕПО» ставка РЕПО в процентах. Для рыночной заявки поле недоступно для редактирования. Под строкой ввода цены отображается минимальный шаг цены.
- «Сумма» сумма операции, автоматически пересчитывается при изменении количества или ставки РЕПО.
- «Количество лотов» количество лотов инструмента в заявке, автоматически пересчитывается при изменении суммы.
- «Комиссия» размер комиссии в валюте зачисления. Значок  $\overline{0}$  отображается для инструментов из классов обычного РЕПО с ЦК (без КСУ), текст настраивается брокером.
- Итоговая сумма заявки с учетом «комиссии», но без учета «комиссии за хранение».

После нажатия на кнопку «Купить» открывается окно подтверждения операции. Проверьте детали заявки и, если все верно, нажмите «Подтвердить». Для возврата в диалог редактирования заявки нажмите  $\leftarrow$ .

Если заявка успешно зарегистрирована, открывается окно с параметрами заявки. Чтобы закрыть окно нажмите «Готово».

Если заявка не может быть зарегистрирована, отображается соответствующее уведомление.

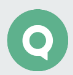

## <span id="page-29-0"></span>**5. Конвертация валюты**

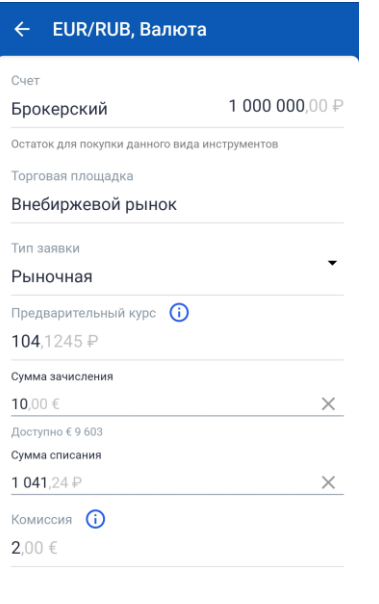

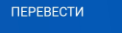

Окно ввода заявки по валюте может быть открыто:

- Из окна просмотра параметров инструмента на вкладке «Детали» кнопки «Купить» / «Продать».
- Из окна «Портфель»: нажмите на строке валюты в разделе «Внебиржевой», выберите направление конвертации.

Окно ввода заявки по валюте содержит следующие параметры:

- «Счет» –наименование счета и текущий остаток по деньгам по валюте списания. Недоступно для редактирования.
- «Торговая площадка» наименование торговой площадки. Значение: «Внебиржевой рынок».
- «Тип заявки» возможные значения: «Рыночная», «Лимитированная». Тип заявки «Лимитированная» доступен, если брокер настроил такую возможность.
- «Курс». В зависимости от типа заявки по валюте вводятся следующие значения:
	- «Рыночная»:

«Предварительный курс» – котировка по инструменту. Предварительное значение. Недоступно для редактирования. Значок <sup>Ф</sup>отображается при наличии дополнительной информации.

— «Лимитированная»:

«Курс» – редактируемое поле. Пользователь может ввести значение вручную.

- «Сумма зачисления» сумма в валюте зачисления. В заявках на покупку под строкой ввода суммы отображается максимально возможное количество валюты зачисления.
- «Сумма списания» сумма в валюте списания. В заявках на продажу под строкой ввода суммы отображается максимально возможное количество валюты списания.
- «Комиссия» размер комиссии в валюте зачисления. Значок  $\overline{0}$  отображается при наличии дополнительной информации, если предусмотрено взимание комиссии за хранение валюты.

Введите нужное количество валюты и нажмите «Перевести».

## **Доступен ручной ввод параметров: «Сумма зачисления» и «Сумма списания».**

После нажатия на кнопку «Перевести» открывается окно подтверждения операции. Проверьте детали заявки и, если все верно, нажмите «Подтвердить». Для возврата в диалог редактирования заявки нажмите  $\leftarrow$ .

Если заявка успешно зарегистрирована, открывается окно с параметрами заявки. Чтобы закрыть окно нажмите «Готово».

Если заявка не может быть зарегистрирована, отображается соответствующее уведомление.

## <span id="page-30-0"></span>**6. Перевод/вывод денежных средств**

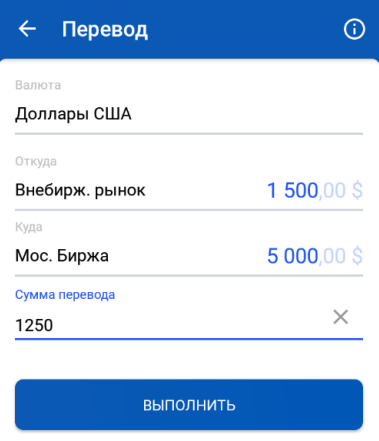

Чтобы открыть окно «Перевод», в окне «Портфель» нажмите на строку валюты, по которой имеется положительный остаток, и выберите направление перевода (На Московскую Биржу / На СПБ Биржу / На Внебиржевой рынок).

Открыть окно «Вывод средств» можно следующими способами:

• В окне «Портфель» нажмите на строку валюты, по которой имеется положительный остаток, и выберите «Вывести со счета».

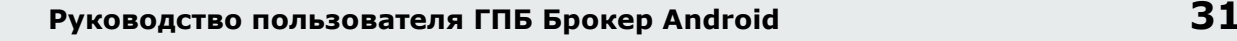

• В окне «Сервисы» выберите «Вывод средств». В открывшемся окне нажмите «Вывести в приложении».

Операция перевода/вывода денежных средств доступна для брокерских счетов. Для инвестиционного счета перевод/вывод денежных средств запрещен.

Перевод может быть осуществлен в рамках одной валюты с биржевого счета на внебиржевой и обратно. Если перевод выбирается по валюте, для которой существует только один счет (биржевой или внебиржевой), то вместо окна перевода отображается окно с предложением открыть счет.

В окне отображаются следующие параметры:

- **•** при нажатии на значок открывается окно с дополнительной информацией.
- «Валюта». По умолчанию выбрана валюта, с которой открыта форма перевода. Список содержит валюты, по которым есть позиции (больше нуля) на счете списания.
- «Откуда» наименование счета, с которого осуществляется перевод/вывод средств. Справа от наименования счета отображается свободный денежный остаток, доступный для перевода/вывода. Для изменения счета нажмите на наименование счета.
- «Куда» наименование счета для зачисления денежных средств. Справа от счета отображается остаток на счете. Для изменения счета нажмите на наименование счета.
- «Сумма перевода» сумма перевода с точностью до копеек/центов и т.п.
- «Налоговый резидент» признак налогового резидента. Отображается при выполнении операции вывода средств.

Для выполнения операции нажмите «Выполнить». Открывается окно с параметрами поручения. После подтверждения операции отобразится уведомление о результатах ее выполнения.

При попытке вывести денежные средства в нерабочее время подача поручений недоступна и отображается соответствующее предупреждение о рабочем времени сервиса.

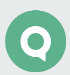